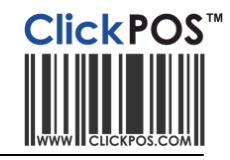

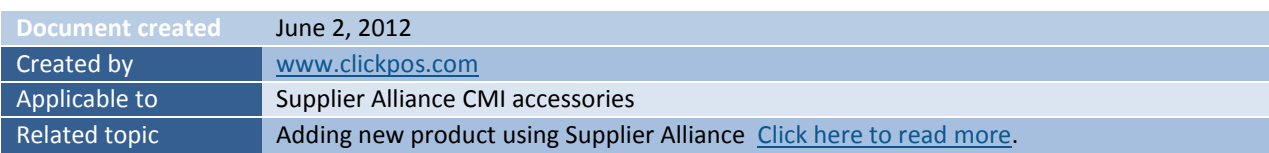

# CMI Accessories – Accepting stock using Supplier alliance

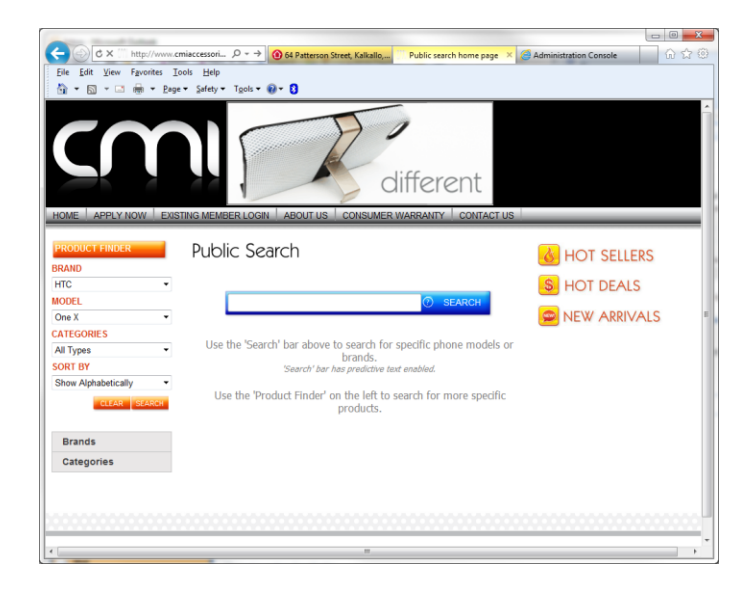

# **Usage**

**Create a new order in CMI's website, CMI will forward you an email of the order containing the Barcodes of the products. This guide shows you how to use the BARCODES in the email sent by CMI to add products into ClickPOS.** 

By following the instructions below, you will avoid manually adding new product lines in to Product Catalogue.

# **Prerequisites**

To have this facility, you are required to fill in the [Supplier Alliance Retailer Application form](http://www.clickpos.com/Home/MenuA/Add-Ons/ClickPOSSupplierAlliance/SupplierAllianceApplicationForm.aspx) located on ClickPOS website under Add-Ons.

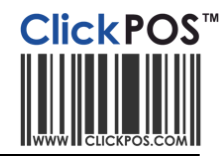

# How to add new product lines into ClickPOS.

1. Create a web order from CMI's website [\(www.cmiaccessories.com.au\)](http://www.cmiaccessories.com.au/)

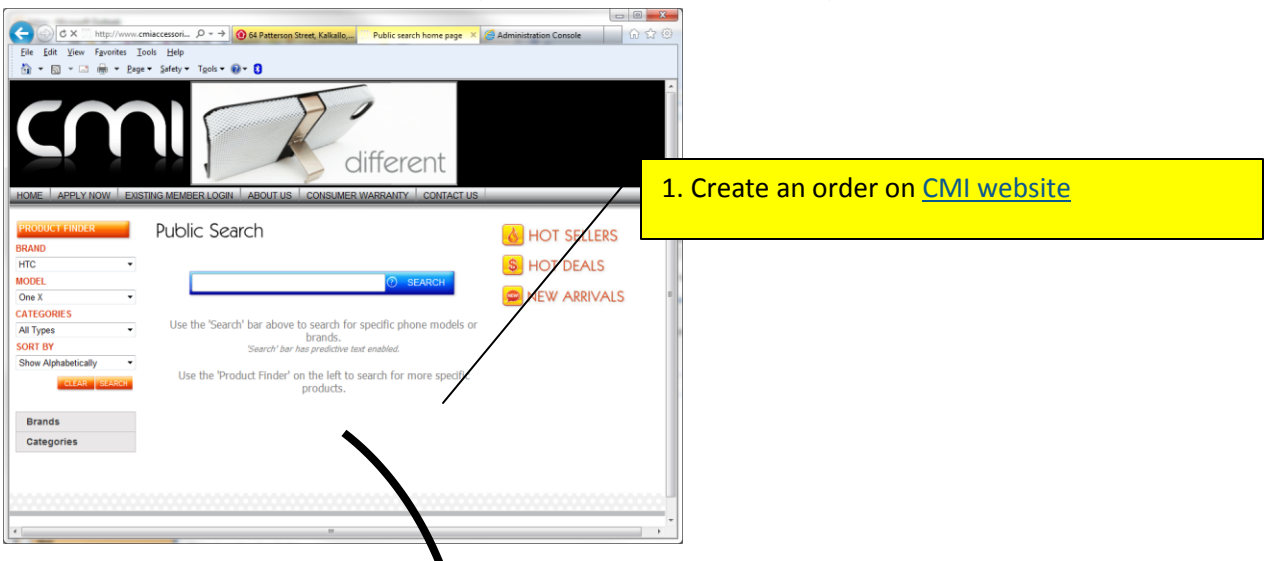

2. CMI will send you an order confirmation email, which looks like the one below. This file includes BARCODES along each product.

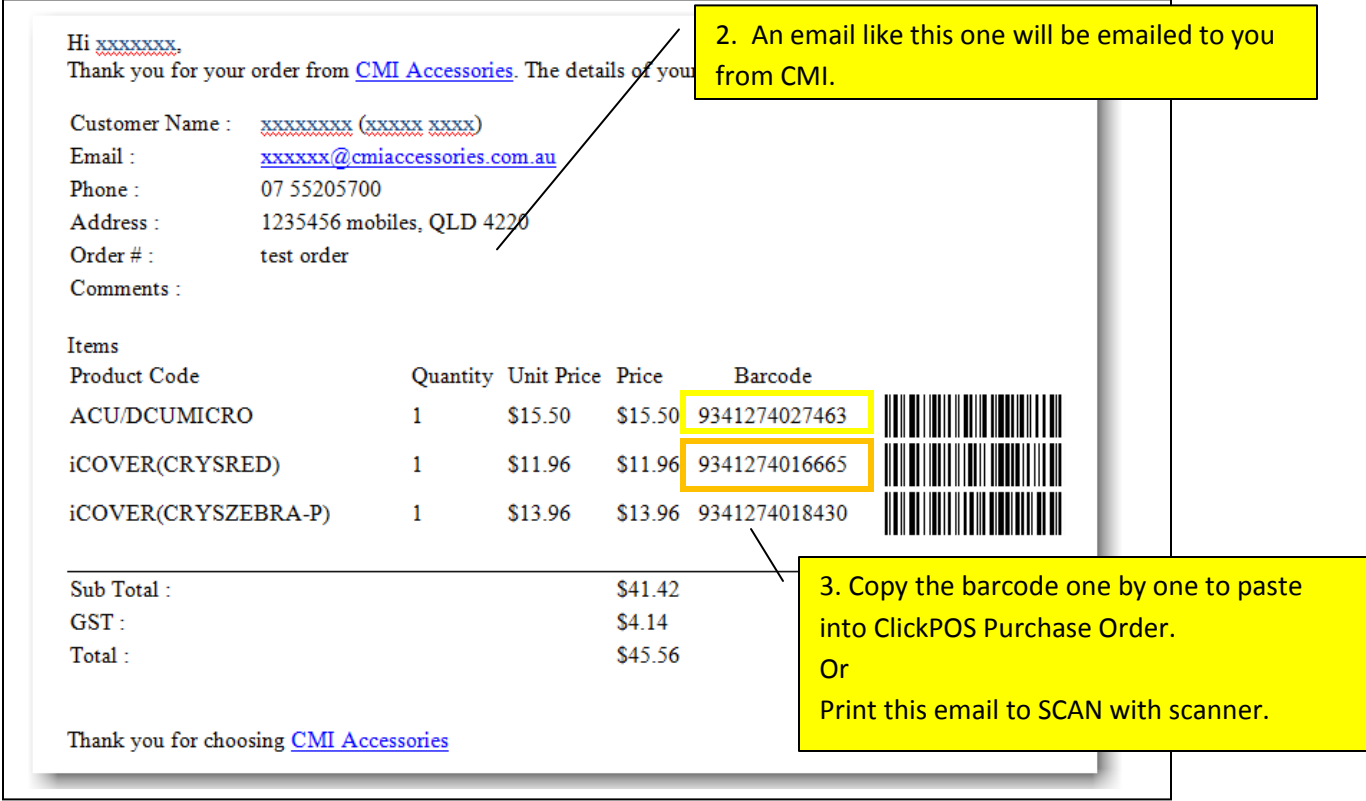

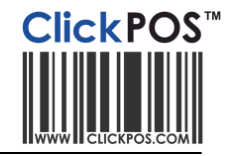

3. Copy and Paste each barcode to ClickPOS Purchase Order in Current Order tab.

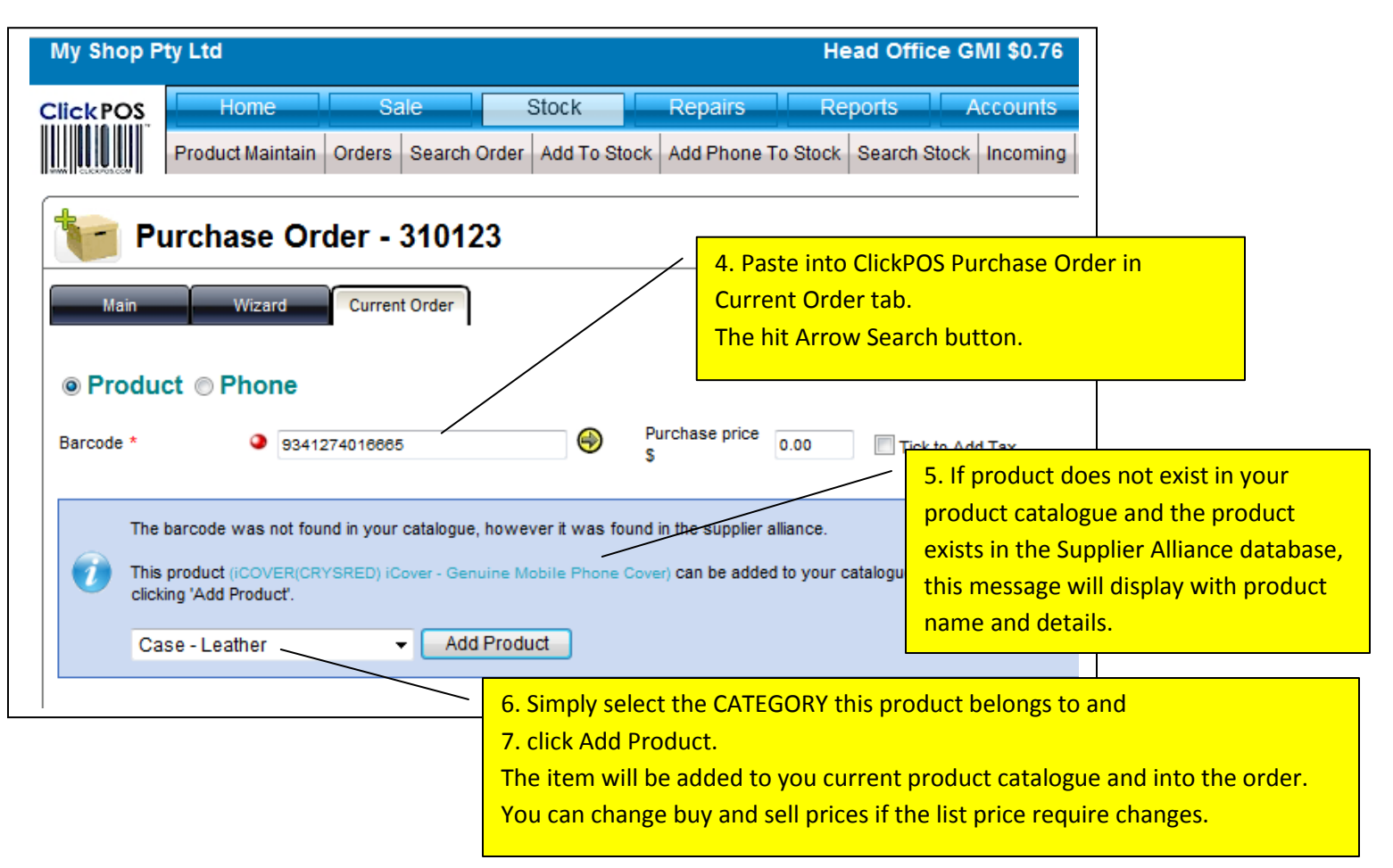

So basically, when you order a brand new product that is released on the market, the main details about the item will automatically be entered into you product catalogue creating a new record. Below is a list of fields that would be added.

Barcode Product name Suppliers Product Code Purchase Price Sale Price Date created Supplier name Manufacturer

### **OTHER MAINTENACE**

You can further maintain the newly added product details by going into

**Stock -> Product maintenance -> Search -> Search by CURRENT DATE**

You can maintain options like, Min Max stock levels, Link them to Handsets or other products, or create a Bundle (available late 2012).